# **Facial Recognition Server Software WV-ASF950 Series Instructions how to upgrade from V1.0x to V1.02**

# **Outline**

The upgrade uses the tools as follow;

- ConfigTool : WV-ASF950 ConfigurationTool (Shortcut on desktop)
- Update tool: UpdateTool\_for\_ASF950\_V1\_02
	- \* Check version file by using notepad, etc. ("C:\ASF900\version")

Procedure outline:

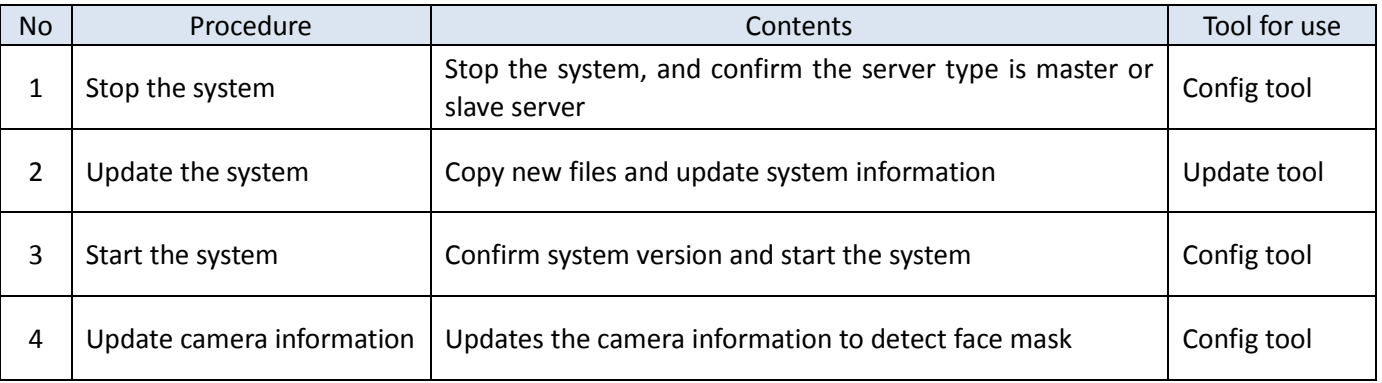

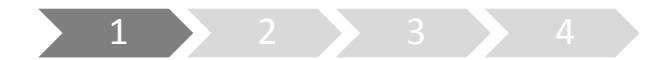

## **1. Stop the system**

- (1) Run "WV-ASF950 Configuration Tool" and click "Process Control" tab.
- (2) Check whether the server type is master server or slave server. "Not Installed" is shown in the rectangle (2) of following figure, this is slave server. Otherwise this is master server. (The following figure is a sample of master server)
- (3) Make sure "All Process" is selected, then click "Stop" button.

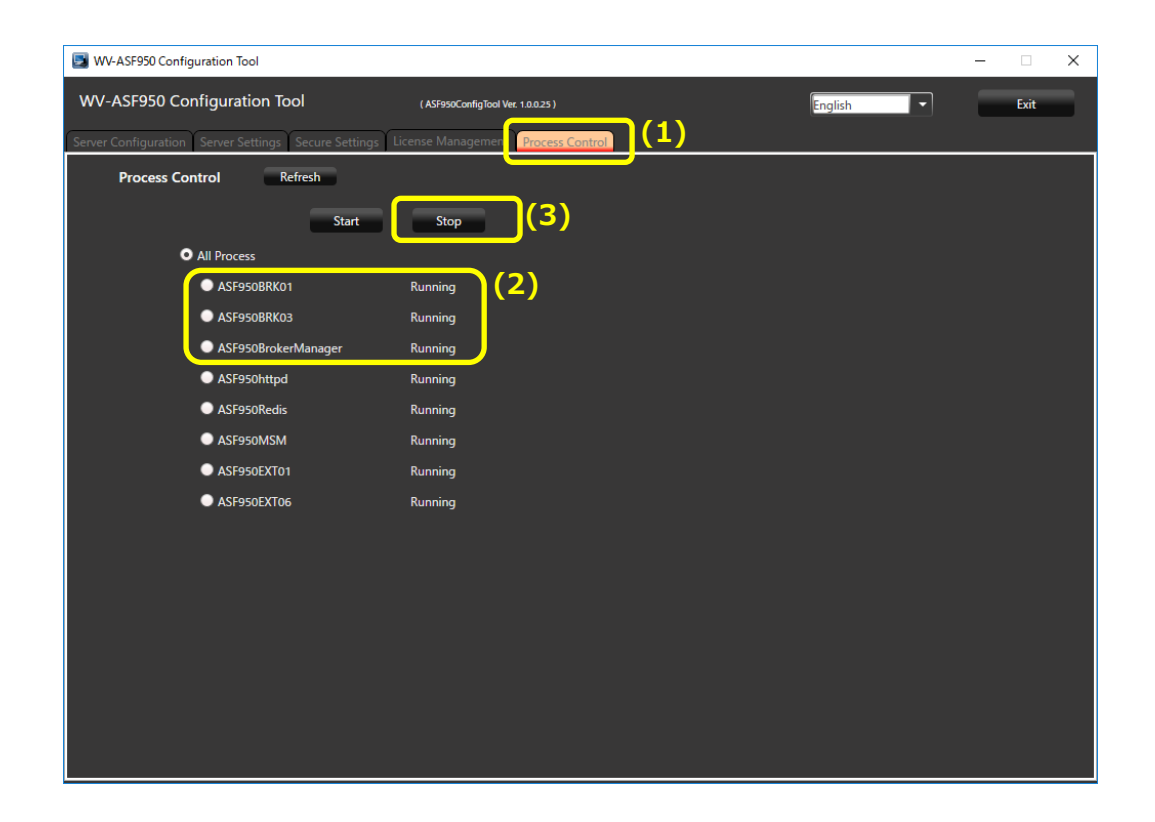

(4) Make sure all processes are "Stopped", then click "Exit" button.

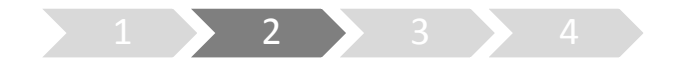

# **2. Update the system**

Execute Copy new files and update system information by update tool.

- (1) Run "ASF950UpdateTool.exe" in the folders of "UpdateTool\_for\_ASF950\_V1\_02" folder.
- (2) In "Select server type", the automatically determined server type (master or slave) is selected. Confirm that it matches what you confirmed in "1. Stop the system (2)".
- (3) Click "Next" button

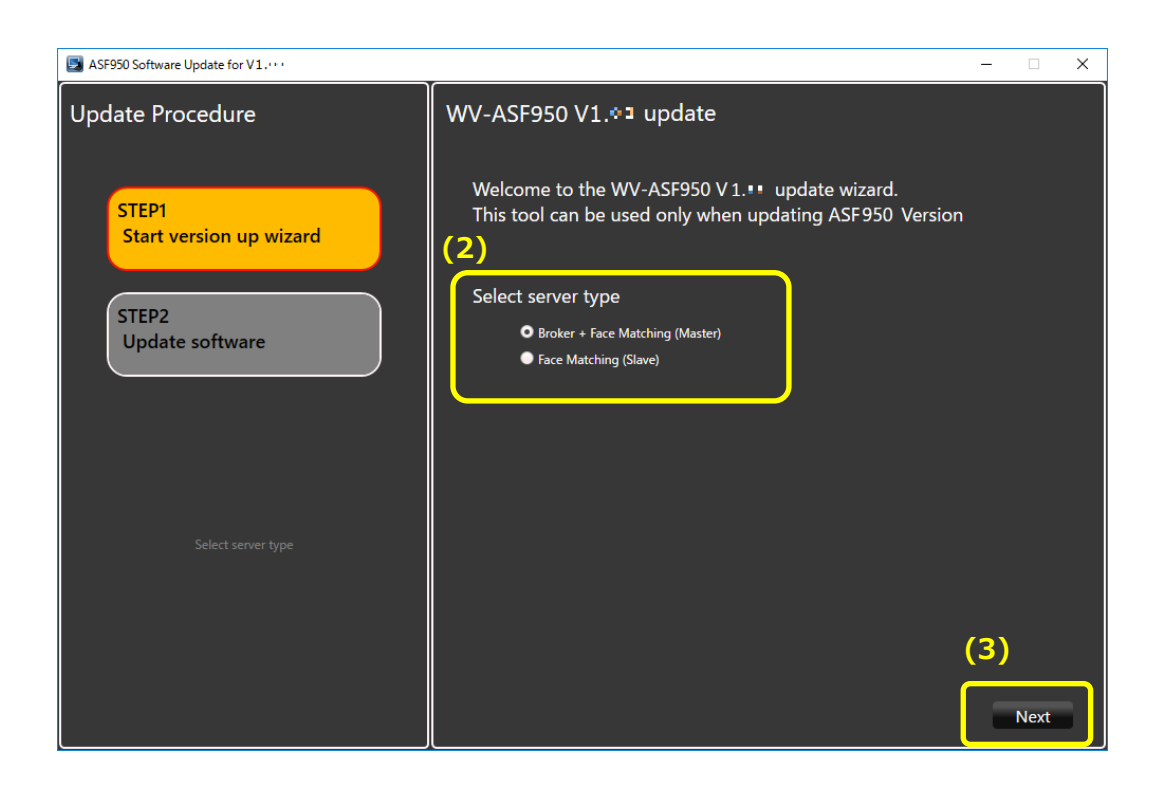

(4) When updating is successful, "Update Completed" is displayed.

If it fails, "Update Failed" will be displayed and the "Exit" button will not be displayed. Close the tool by clicking the X icon in the title bar, check the procedure and execute from "1. Stopping the

system" again.

\* While updating, the command prompt will be displayed, but please do not close it.

- Update Completed -

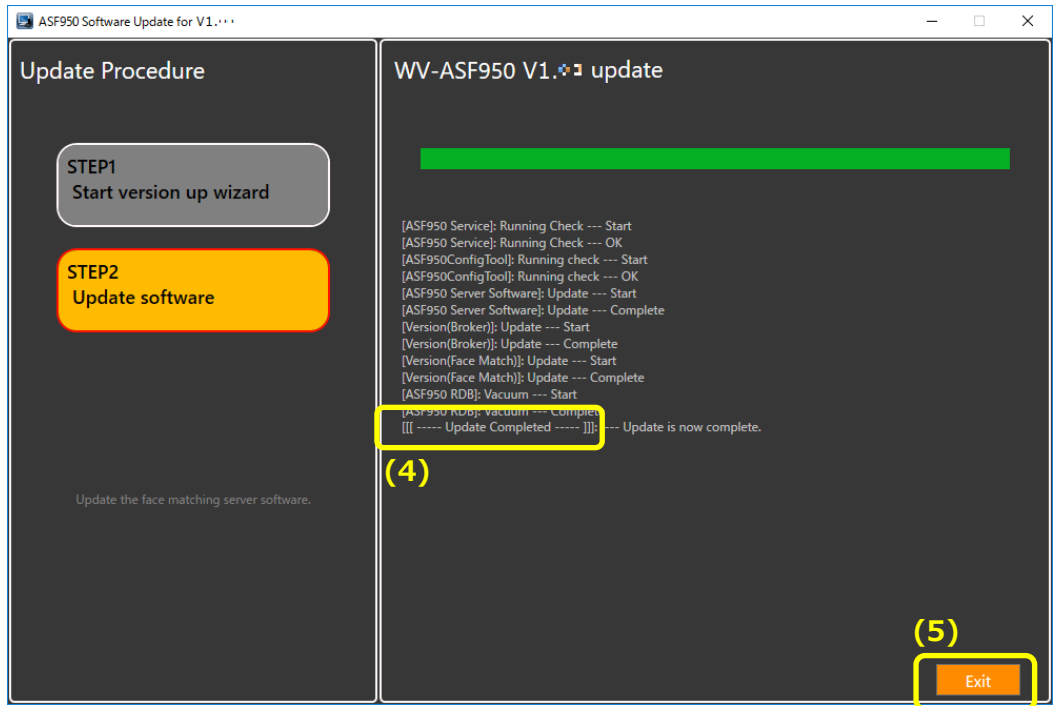

#### - Update Failed -

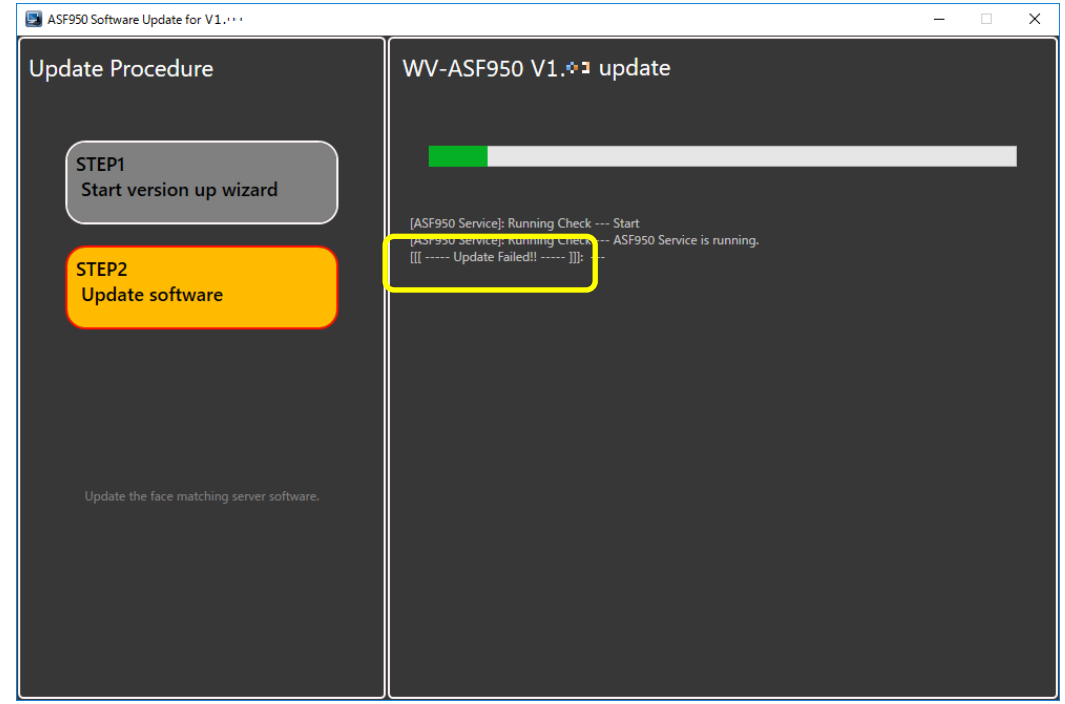

(5) Click "Exit" button, close "ASF950UpdateTool.exe".

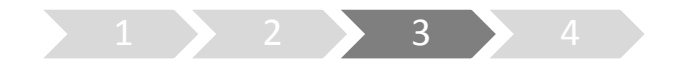

# **3. Start the system**

- (1) Run "WV-ASF950 Configuration Tool"
- (2) Check that config tool version is "V1.0.0.25". And check that server version is "V1.02"

#### **[Master server]**

1. Check the Broker server version.

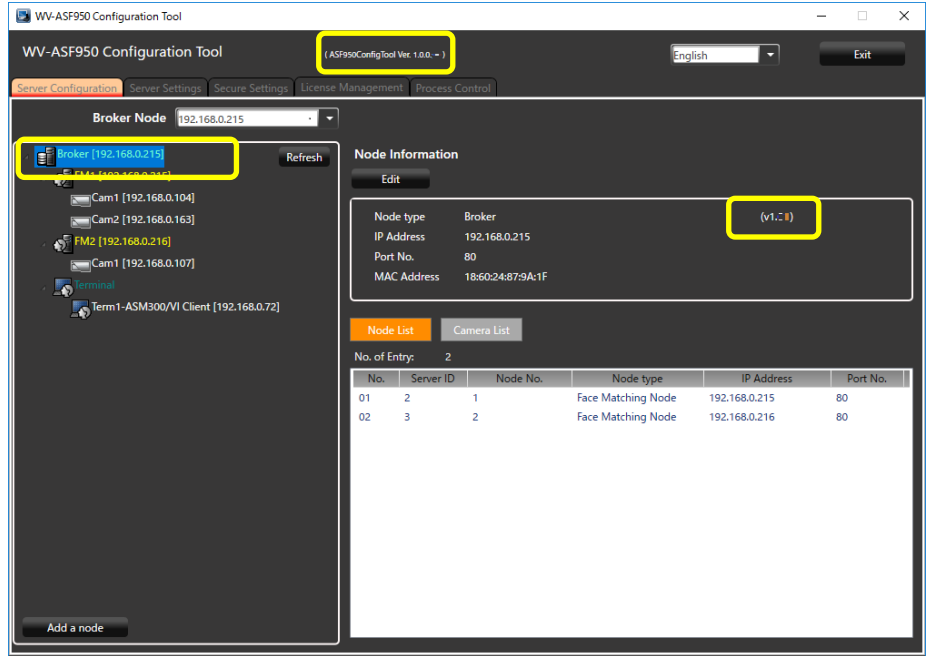

2. Check the Face Matching server (FM1) version.

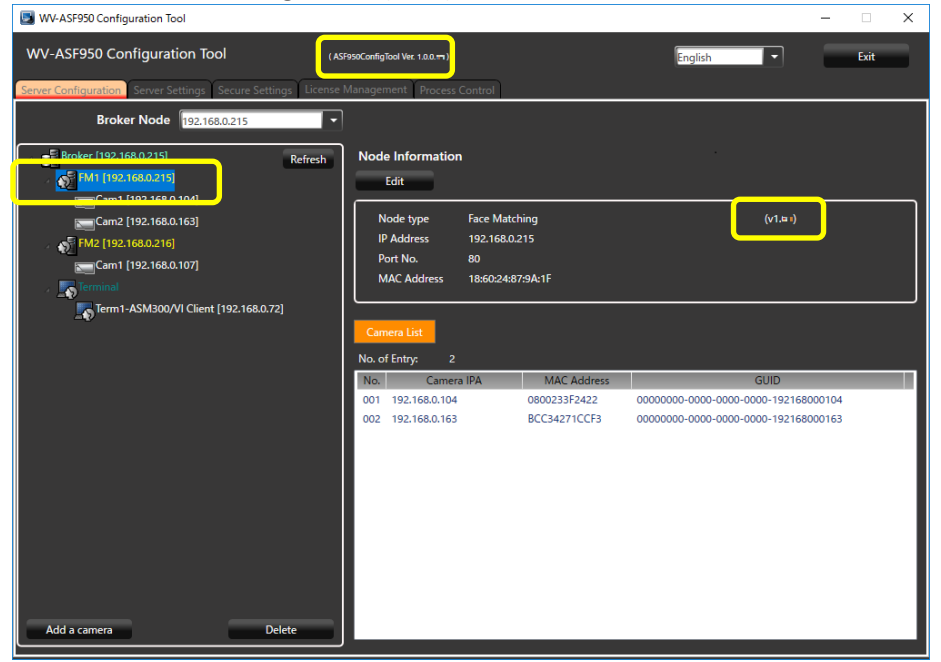

#### **[Slave server]**

Check the Face Matching server (FM2 or later) version.

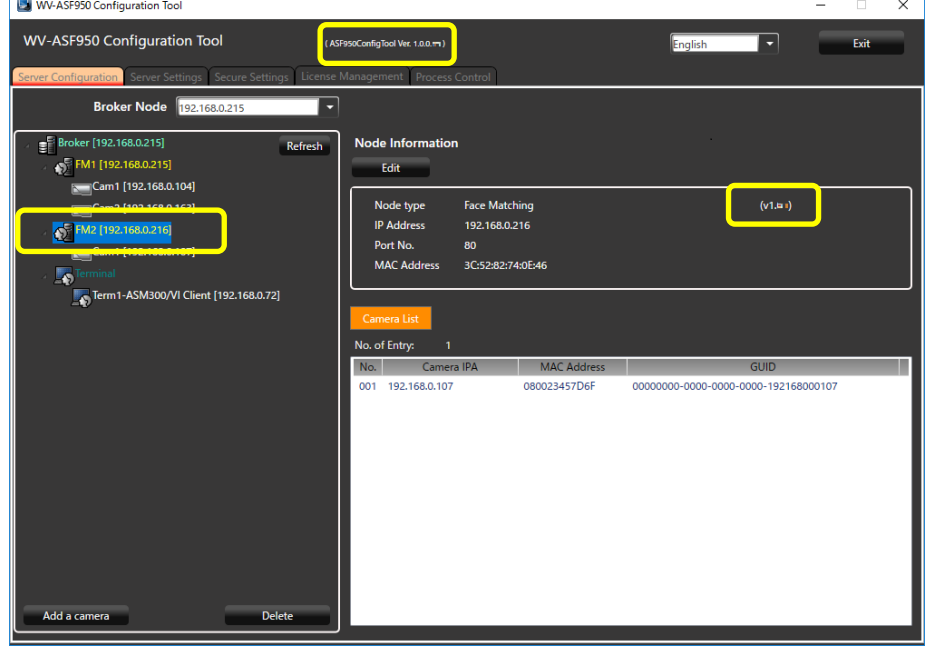

(3) Run "WV-ASF950 Configuration Tool" and click "Process Control" tab. make sure "All Process" is selected, then click "Start" button.

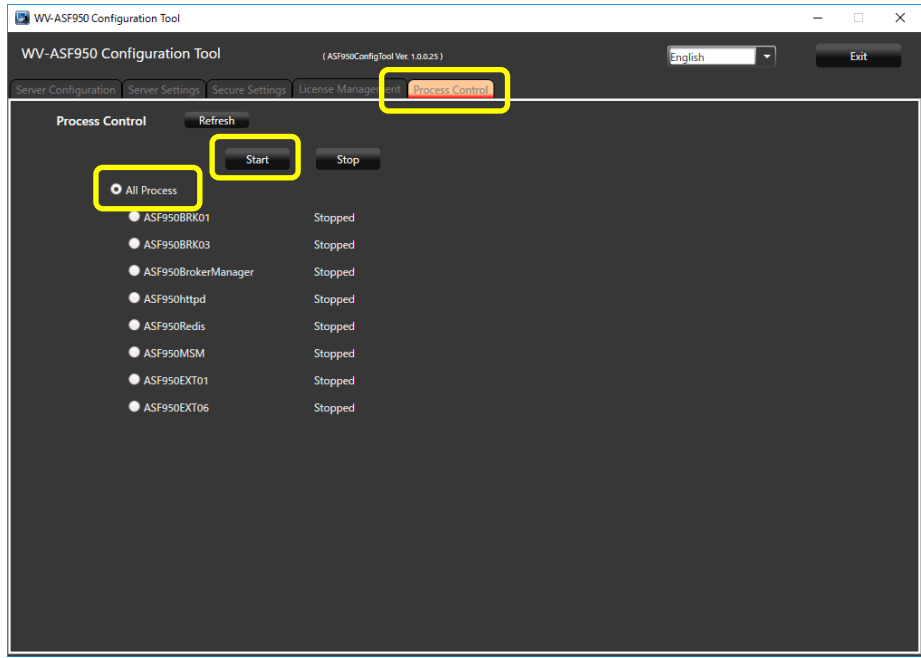

(4) Make sure all processes are "Running", then click "Exit" button.

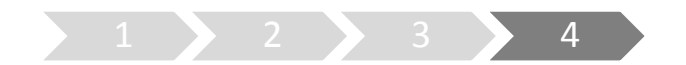

### **4. Update camera information**

When using the face mask detection function of the camera (supported cameras only in i-PRO EXTREME series), it is necessary to update the camera information afar camera firmware is updated in V2.00 or later.

- (1) Run "WV-ASF950 Configuration Tool" **on master server.**
- (2) Select "Server Configuration" tab.

Select camera in device tree for updating information and click "Edit" button. Camera setting window is shown.

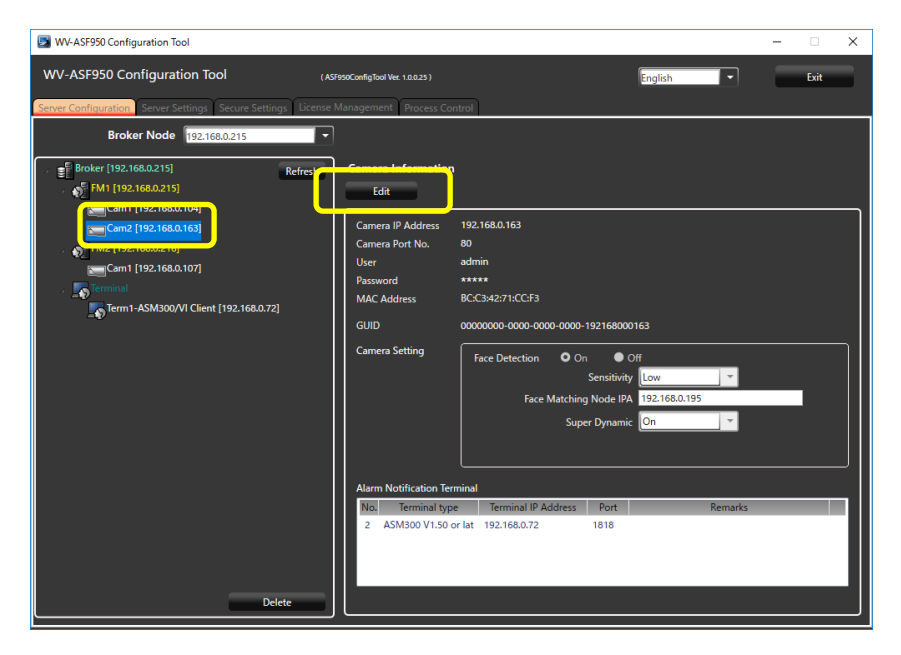

(3) Click "Connect" button.

"Connected" is shown, and configuration tool connects the camera and gets camera information.

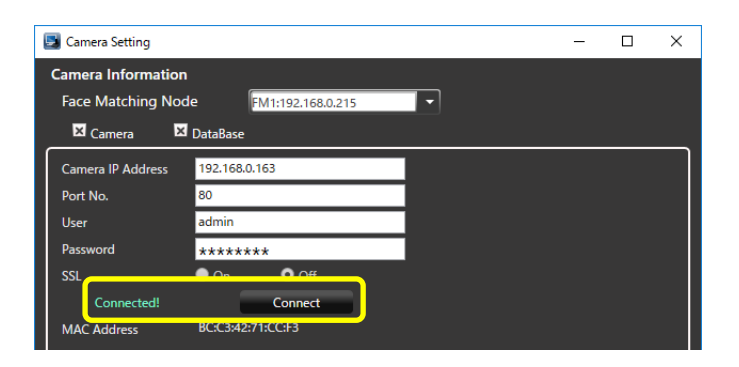

Face Mask Detection menu is shown. Select Face Mask Detection level in pull-down menu.

\* High level is recommended. And Click "Update and Close" button.

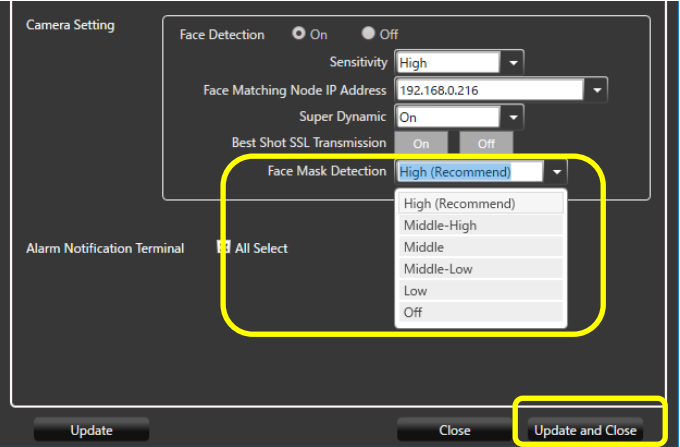

- (4) Repeat steps (2)-(3) for other cameras as well.
- (5) On "Process Control" tab, stop all processes and start them again in order to reflect the setting.

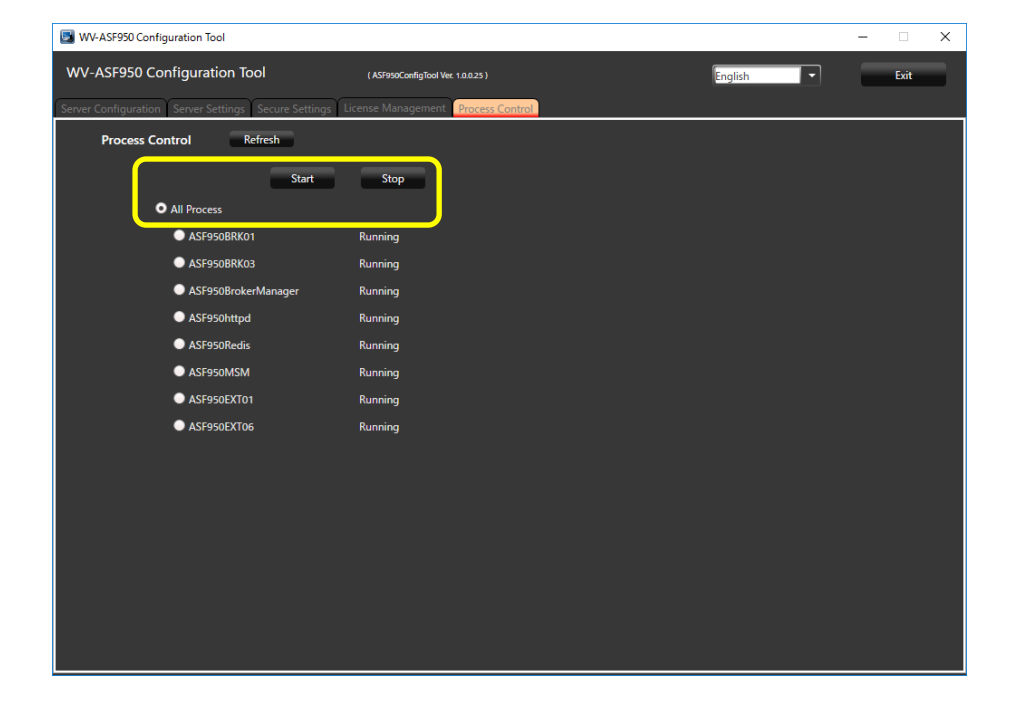

(6) If there is **another slave server**, stop all processes and start them again.